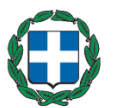

ΕΛΛΗΝΙΚΗ ΔΗΜΟΚΡΑΤΙΑ

**Ορθή Επανάληψη**

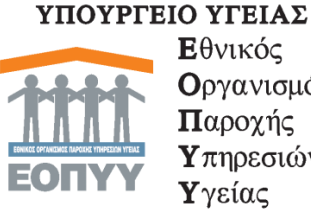

Εθνικός Οργανισμός Παροχής Υπηρεσιών Υγείας www.eopyy.gov.gr

**Μαρούσι, 10/5/2019**

**Γενική Διεύθυνση Οργάνωσης και Σχεδιασμού Αγοράς Υπηρεσιών Υγείας Δ/νση: Στρατηγικού Σχεδιασμού Τμήμα: Επιχειρησιακού Σχεδιασμού και Προγραμματισμού Αναπτυξιακών Έργων** Τηλ.: 2108110842-844 E-mail: d8.t5@eopyy.gov.gr

**ΠΡΟΣ: Όλα τα συμβεβλημένα εργαστήρια διαγνωστικών εξετάσεων**

#### **ΑΝΑΚΟΙΝΩΣΗ**

**Θέμα**: «Σχετικά με οδηγίες για ενημέρωση εφαρμογής edapy ανοικτής περίθαλψης»

Στην εφαρμογή «edapy ανοικτής περίθαλψης» έχουν δημιουργηθεί νέα πεδία που αφορούν σε **συμβεβλημένα εργαστήρια** απεικονιστικά, βιοπαθολογικά, κυτταρολογικά, παθολογοανατομικά και πυρηνικής ιατρικής.

Στα νέα πεδία ο συμβεβλημένος πάροχος καλείται να καταχωρήσει στοιχεία σχετικά με τον επιστημονικά υπεύθυνο του εργαστηρίου, με το ιατρικό προσωπικό που είναι πιστοποιημένο για παροχές του Ενιαίου Κανονισμού Παροχών Υγείας (ΕΚΠΥ) και απασχολείται στο εργαστήριο, καθώς επίσης και να εισαγάγει στοιχεία για τον ιατροτεχνολογικό εξοπλισμό (Πίνακας 1) που διαθέτει για την εξυπηρέτηση των ασφαλισμένων του ΕΟΠΥΥ. Παρακάτω δίνονται οδηγίες όπου περιγράφεται αναλυτικά η διαδικασία καταχώρησης.

Παρακαλούμε για τη συνεργασία όλων σας η οποία θα συμβάλει στην πληρέστερη χαρτογράφηση των δυνατοτήτων των συμβεβλημένων με τον Οργανισμό διαγνωστικών εργαστηρίων.

Επισημαίνεται ότι **μετά την 1-7-2019** η καταγραφή τόσο του επιστημονικού προσωπικού όσο και του εξοπλισμού θα είναι προϋπόθεση, προκειμένου να εκτελούνται και να υποβάλλονται δαπάνες στον ΕΟΠΥΥ.

Συν.:

1. Οδηγίες

**Ο Πρόεδρος**

Β. ΠΛΑΓΙΑΝΑΚΟΣ

## **ΟΔΗΓΙΕΣ**

**ΒΗΜΑ 1<sup>ο</sup>** (Σημείωση μόνο στην περίπτωση που δεν έχει εγγραφεί ο ιατρός)

## **Εγγραφή ιατρικού προσωπικού στο μητρώο του ΕΟΠΥΥ**

Απαιτείται η καταχώρηση **όλων των εργαστηριακών γιατρών** στο μητρώο του ΕΟΠΥΥ επομένως, στην αρχική ιστοσελίδα του ΕΟΠΥΥ [\(www.eopyy.gov.gr\)](http://www.eopyy.gov.gr/) επιλέγετε κατά σειρά:

- «**Πάροχος υγείας**»
- «**Ηλεκτρονικές υπηρεσίες για παρόχους υγείας**»
- «**Ιατρικές Υπηρεσίες**»
- «**Εγγραφή Ιατρών για Παροχές ΕΚΠΥ**»

Οδηγίες για την εγγραφή θα βρείτε στον σύνδεσμο:

[https://eopyyfiles.blob.core.windows.net/eopyysite/ServiceCategories/6acf65c](https://eopyyfiles.blob.core.windows.net/eopyysite/ServiceCategories/6acf65c3-0dd3-413d-a6ad-256bc16d2130.pdf) [3-0dd3-413d-a6ad-256bc16d2130.pdf](https://eopyyfiles.blob.core.windows.net/eopyysite/ServiceCategories/6acf65c3-0dd3-413d-a6ad-256bc16d2130.pdf)

Εφόσον ολοκληρωθεί η διαδικασία εγγραφής – πιστοποίησης του ιατρικού προσωπικού, συνεχίζετε στην ενημέρωση των νέων πεδίων του «ΕΔΑΠΥ ανοικτής περίθαλψης».

# **ΒΗΜΑ 2<sup>ο</sup>**

## **Ενημέρωση eΔΑΠΥ ανοικτής περίθαλψης**

Για την εισαγωγή των στοιχείων που ζητούνται στα νέα πεδία της εφαρμογής «ΔΑΠΥ Ανοικτής περίθαλψης» ακολουθείτε τα κάτωθι βήματα:

Στην αρχική ιστοσελίδα του ΕΟΠΥΥ ([www.eopyy.gov.gr\)](http://www.eopyy.gov.gr/) επιλέγετε κατά σειρά:

- «**Πάροχος υγείας**»
- «**Ηλεκτρονικές υπηρεσίες για παρόχους υγείας**». Ακολούθως, επιλέγετε:
- «**eΔΑΠΥ**»
- «**EΔΑΠΥ Ανοικτής Περίθαλψης-Επισκέψεις**» όπου εισέρχεσθε με τους κωδικούς του eΔΑΠΥ που έχετε ήδη στην κατοχή σας ως συμβεβλημένος πάροχος.
- Στην ιστοσελίδα «ΔΑΠΥ Ανοικτής Περίθαλψης» και ειδικότερα στην Αρχική Σελίδα στην «**Ενημέρωση στοιχείων**» έχουν εισαχθεί τρία νέα πεδία: 1) «Δήλωση Ιατρών», 2) «Δήλωση Μηχανημάτων», και 3) «Δικαιολογητικά». Παρακάτω παρουσιάζεται αναλυτικά η διαδικασία εισαγωγής των στοιχείων στα νέα αυτά πεδία:

### 1. **«Δήλωση Ιατρών»**

Για την καταχώρηση των στοιχείων του συνεργαζόμενου ιατρικού προσωπικού εισάγονται:

1.1. το «**ΑΦΜ**» του Ιατρού, οπότε αυτόματα εμφανίζεται το «ΑΜΚΑ», το «Όνομα», «Επώνυμο» και η «Ειδικότητα» , και

1.2. η «**Ημερομηνία έναρξης**», όπου εισάγετε την τρέχουσα ημερομηνία καταχώρησης

1.3. Στην περίπτωση που ο ιατρός είναι ο επιστημονικά υπεύθυνος του εργαστηρίου σημειώνετε την ένδειξη

«**Επιστημονικά Υπεύθυνος** » και τέλος επιλέγετε

1.4. «**Εισαγωγή**» για την καταχώρηση των στοιχείων του συνεργαζόμενου ιατρού στο σύστημα.

1.5 **«Ημερομηνία λήξης»** όπου εισάγετε την ημερομηνία λήξης συνεργασίας με το εργαστήριο.

Στην περίπτωση λάθους της καταχώρησης επιλέγεται «Καθαρισμός» οπότε η εισαγωγή των στοιχείων ξεκινά από την αρχή.

Με την επιλογή «**Επιστροφή**» επιστρέφετε στην ιστοσελίδα «ΔΑΠΥ Ανοικτής Περίθαλψης» για να συνεχίσετε στην καταχώρηση μηχανημάτων.

### 2. «**Δήλωση Μηχανημάτων»<sup>1</sup> .**

Στα πεδία εισάγονται :

### 2.1. «**Τύπος εξοπλισμού** »

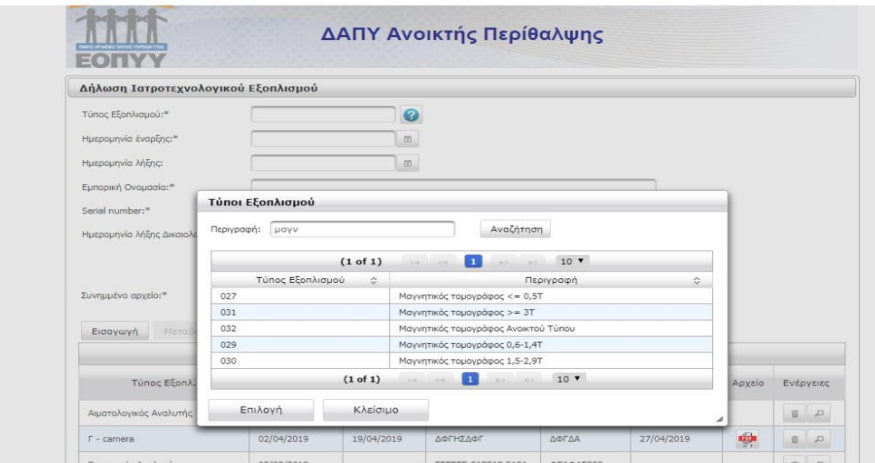

**Εικόνα 1**

 $\overline{a}$  $1$ Οι τύποι των μηχανημάτων για τα οποία ζητείται η καταγραφή τους βρίσκεται στον Πίνακα 1 στο τέλος των οδηγιών

Όπως φαίνεται στην Εικόνα 1, πατώντας στο ερωτηματικό ανοίγει παράθυρο στο οποίο γράφοντας τον εξοπλισμό ακόμα και τα πρώτα γράμματα και πατώντας «Αναζήτηση» εμφανίζεται κατάλογος με τον τύπο του εξοπλισμού, πχ. «**μαγν»** για τον μαγνητικό τομογράφο. Διαλέγετε από τον πίνακα τον τύπο του εξοπλισμού του εργαστηρίου σας και στην συνέχεια για την καταχώρησή του πατάτε «Επιλογή».

(Σε περίπτωση που δεν προκύψει ο τύπος του μηχανήματος που αναζητάτε, θα πρέπει να ανατρέξετε στον πίνακα στο τέλος των οδηγιών για να βεβαιωθείτε ότι το μηχάνημα χρήζει δήλωσης).

2.2. Συνεχίζετε με την καταχώρηση της «**Ημερομηνία έναρξης**» λειτουργίας του μηχανήματος στο εργαστήριό σας, αν δεν έχετε στοιχεία για αυτό τότε επιλέγετε την τρέχουσα ημερομηνία καταχώρησης.

2.3. Η «**Ημερομηνία λήξης**» συμπληρώνεται μόνο στην περίπτωση που πλέον δεν χρησιμοποιείται ο εξοπλισμός

2.4. Η περιγραφή της «**Εμπορικής Ονομασίας**» θα πρέπει να περιλαμβάνει κατασκευαστικό οίκο (π.χ. Siemens) και το μοντέλο του μηχανήματος.

2.5. Στο «**Serial number**» συμπληρώνεται ο σειριακός αριθμός του μηχανήματος.

2.6. Στην συνέχεια επιλέγεται «**Εισαγωγή**» για την καταχώρηση των στοιχείων του μηχανήματος.

2.7 Στην περίπτωση λάθους της καταχώρησης επιλέγεται «**Καθαρισμός**» οπότε η εισαγωγή των στοιχείων ξεκινά από την αρχή.

2.8 Στην περίπτωση αλλαγής μέρους των καταχωρημένων στοιχείων επιλέγετε από τον πίνακα το μηχάνημα που θέλετε. Στις «**Ενέργειες**» που εμφανίζονται στην τελευταία στήλη μπορείτε είτε να το διαγράψετε εντελώς ή πατώντας το σύμβολο της αναζήτησης να ενεργοποιηθεί η δυνατότητα τροποποίησης οπότε και προβαίνετε στις τυχόν αλλαγές που επιθυμείτε (π.χ. αλλαγή serial number) και στη συνέχεια επιλέγετε «**Μεταβολή**» προκειμένου να καταχωρηθεί η αλλαγή.

Με την επιλογή «**Επιστροφή**» επιστρέφετε στην ιστοσελίδα «ΔΑΠΥ Ανοικτής Περίθαλψης» για να συνεχίσετε στην καταχώρηση δικαιολογητικών.

### 3. **«Δικαιολογητικά»**

Μέσω της οθόνης αυτής έχετε τη δυνατότητα να αναρτήσετε σε μορφή pdf τα απαραίτητα δικαιολογητικά όπως βεβαιώσεις και άδειες (π.χ. Βεβαίωση λειτουργίας από Ιατρικό Σύλλογο, Ειδικές Άδειες Λειτουργίας από Ε.Ε.Α.Ε., Απόφαση από ΚΕΣΥ για τη διενέργεια U/S από κλινικούς γιατρούς)

- 3.1. «**Τύποι Αρχείου\***»**.** Επιλογή από τον κατάλογο που ανοίγει πατώντας στο πεδίο.
- 3.2. «**Ημερομηνία Ανάρτησης»,** όπου επιλέγετε την τρέχουσα ημερομηνία καταχώρησης.
- 3.3. «**Σχόλια**», τυχόν σχόλια που επιθυμείτε να προσθέσετε.
- 3.4.«**Αρχείο pdf:**». Πατάτε «Επιλογή» και αναρτάται το σχετικό αρχείο μορφής pdf. Με την επιλογή «Προβολή Αρχείου» μπορείτε να δείτε το αρχείο που θα αναρτήσετε.
- 3.5.«**Εισαγωγή**» για την ανάρτηση των αρχείων στο σύστημα.

3.6 Στην περίπτωση λάθους της καταχώρησης επιλέγεται «**Καθαρισμός**» οπότε η εισαγωγή των στοιχείων ξεκινά από την αρχή.

3.7 Στην περίπτωση αλλαγής μέρους των καταχωρημένων στοιχείων επιλέγετε από τη λίστα το μηχάνημα που θέλετε. Στις «**Ενέργειες**» που εμφανίζονται στην τελευταία στήλη μπορείτε είτε να το διαγράψετε εντελώς ή πατώντας το σύμβολο της αναζήτησης να ενεργοποιηθεί η δυνατότητα τροποποίησης οπότε και προβαίνετε στις τυχόν αλλαγές που επιθυμείτε (π.χ. αλλαγή Ημερομηνίας Ανάρτησης) και στη συνέχεια επιλέγετε «**Μεταβολή**» προκειμένου να καταχωρηθεί η αλλαγή.

3.8 Με την επιλογή «**Επιστροφή**» επιστρέφετε στην ιστοσελίδα «ΔΑΠΥ Ανοικτής Περίθαλψης».

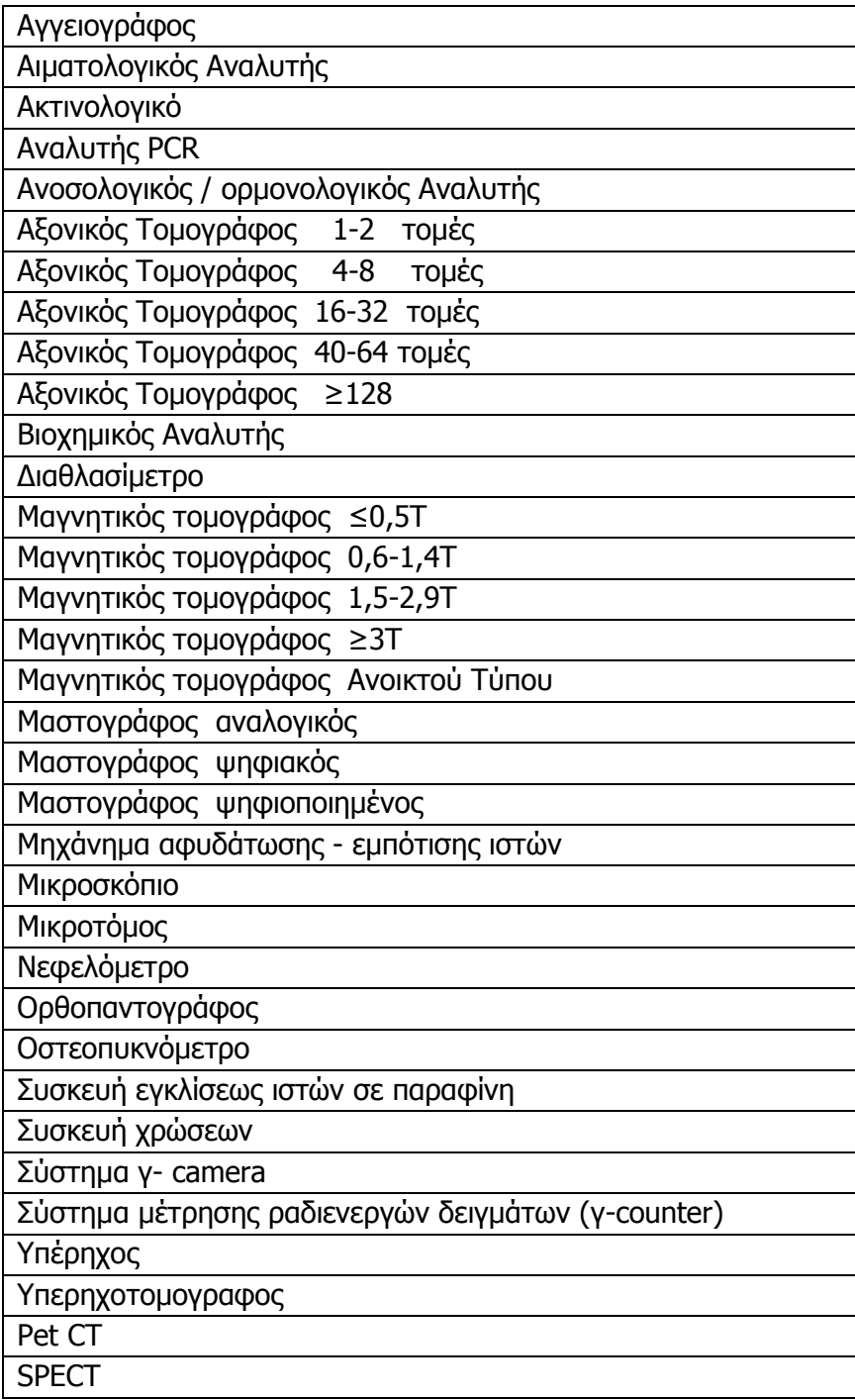

## **Πίνακας 1 Ιατροτεχνολογικός εξοπλισμός**